# SYSTEM ELEKTRONICZNEJ REKRUTACJI DO PRZEDSZKOLI MIEJSKICH PROWADZONYCH PRZEZ MIASTO ŁÓDŹ

# SPIS TREŚCI

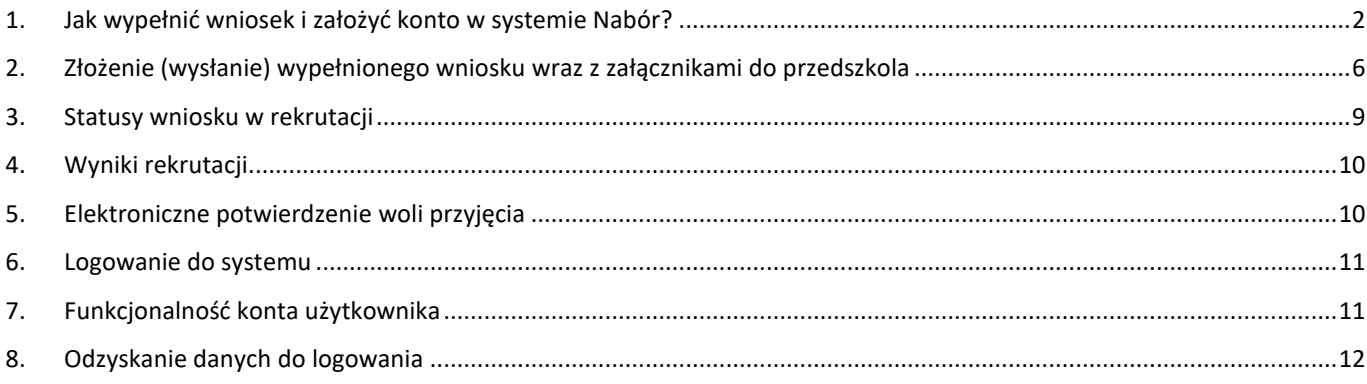

## <span id="page-1-0"></span>**1. JAK WYPEŁNIĆ WNIOSEK I ZAŁOŻYĆ KONTO W SYSTEMIE NABÓR?**

Konto w systemie zakładane jest w ostatnim etapie wypełniania wniosku o przyjęcie dziecka do przedszkola.

**1.1.** Po wejściu na stronę <https://nabor.pcss.pl/lodz/przedszkole/> wybieramy opcję **Wypełnij niosek**.

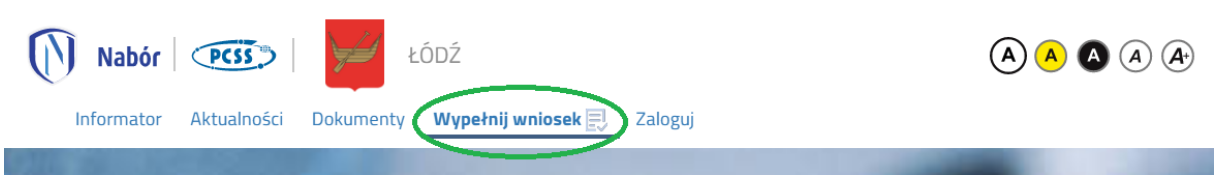

**1.2.** Następnie ponownie wybieramy opcję **Wypełnij wniosek** zaznaczoną na poniższym rysunku.

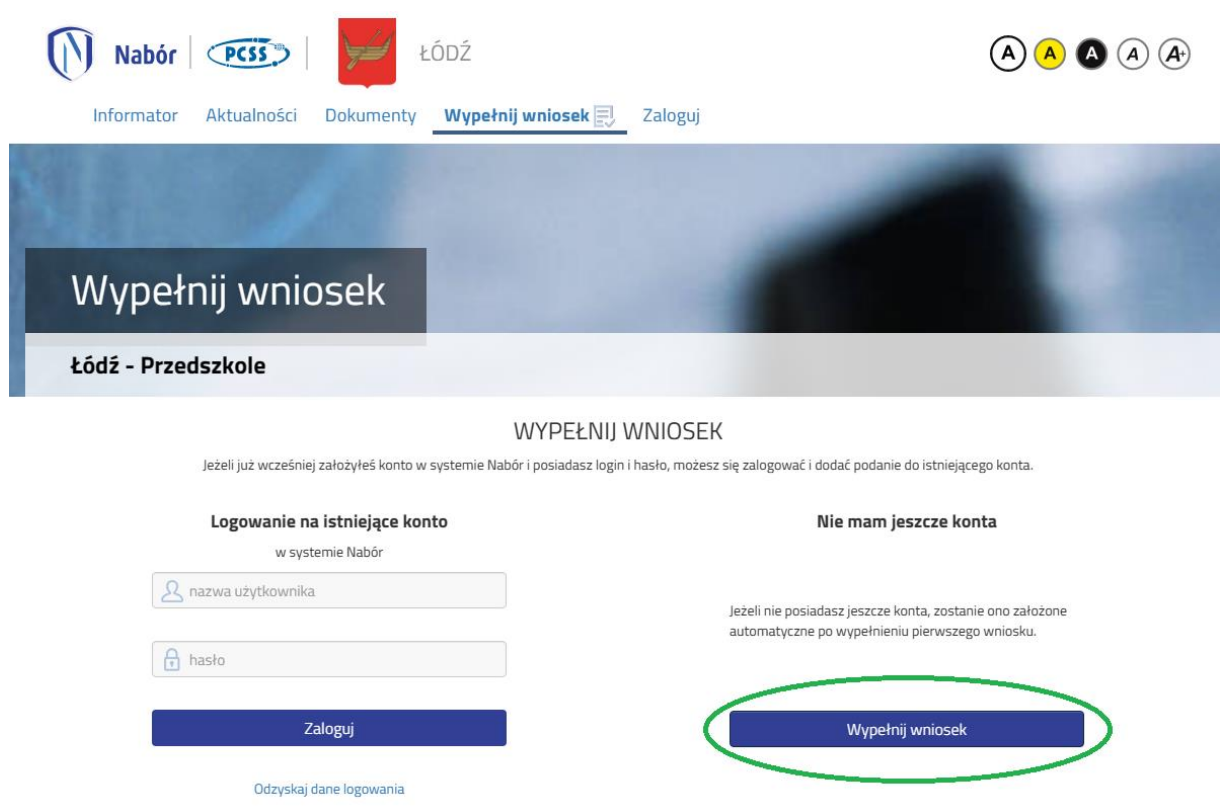

**1.3.** W kolejnym kroku na zakładce **Dane dziecka** uzupełniamy wszystkie pola wymagane oznaczone \*. Jeżeli pole wymagane nie zostanie uzupełnione, system nie pozwoli na przejście do kolejnego etapu wypełniania wniosku.

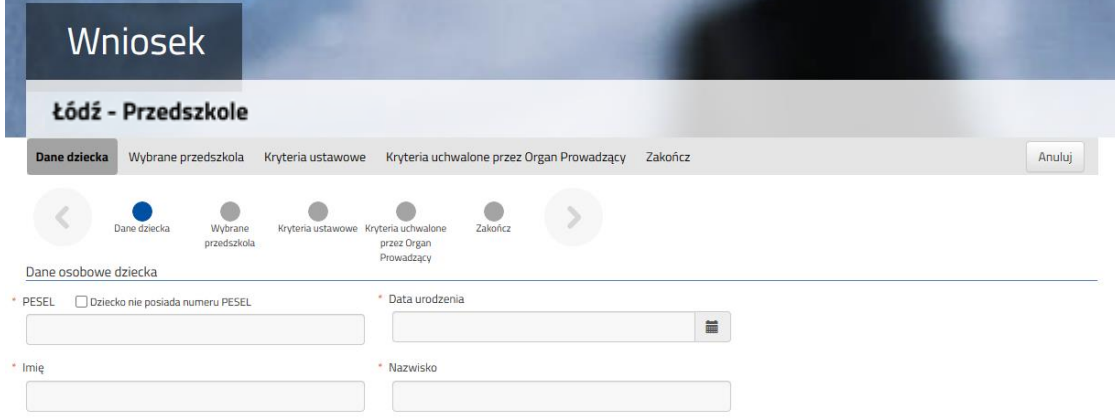

Po uzupełnieniu danych przechodzimy do kolejnego etapu wybierając zakładkę **Wybrane przedszkola** lub

**1.4.** Na zakładce **Wybrane przedszkola** możemy dodać do listy maksymalnie 3 placówki. Przedszkole do listy dodajemy za pomocą  $\left(\begin{matrix} 1 & 1 \end{matrix}\right)$  Przedszkola dodajemy w kolejności od najbardziej do najmniej preferowanych.

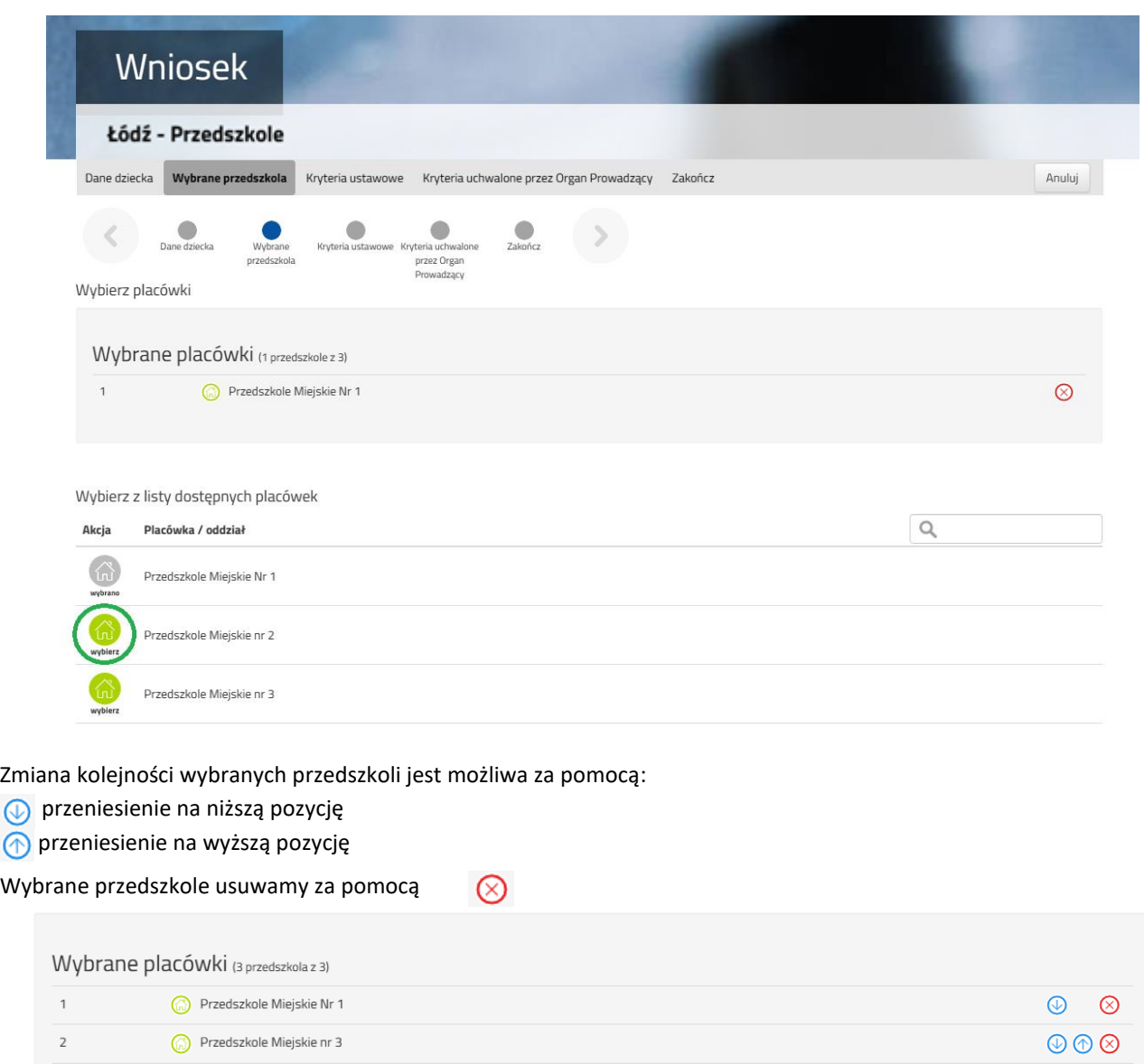

Jeżeli przedszkole prowadzi rekrutację do więcej niż jednego typu oddziału (np. Ogólnodostępny, Integracyjny dla kandydatów z orzeczeniem o potrzebie kształcenia specjalnego), przy danym przedszkolu należy wybrać interesujący nas typ oddziału z listy i dodać do wybranych placówek za pomocą

Wybierz z listy dostępnych placówek

Przedszkole Miejskie nr 2

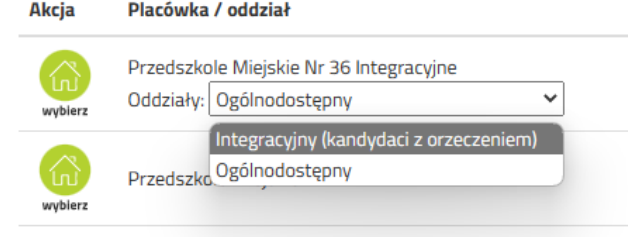

Po uzupełnieniu danych przechodzimy do kolejnego etapu wybierając zakładkę **Kryteria ustawowe** lub

 $\circledcirc$ 

 $\circledcirc$ 

**1.5.** Na zakładce **Kryteria ustawowe** udzielamy odpowiedzi TAK / NIE przy każdym z kryteriów. Na podstawie udzielonych odpowiedzi zostaną naliczone punkty, które będą widoczne po zapisaniu wniosku w systemie. Przy każdym z kryteriów widoczna jest informacja o dokumentach, które są wymagane do potwierdzenia spełnienia danego kryterium.

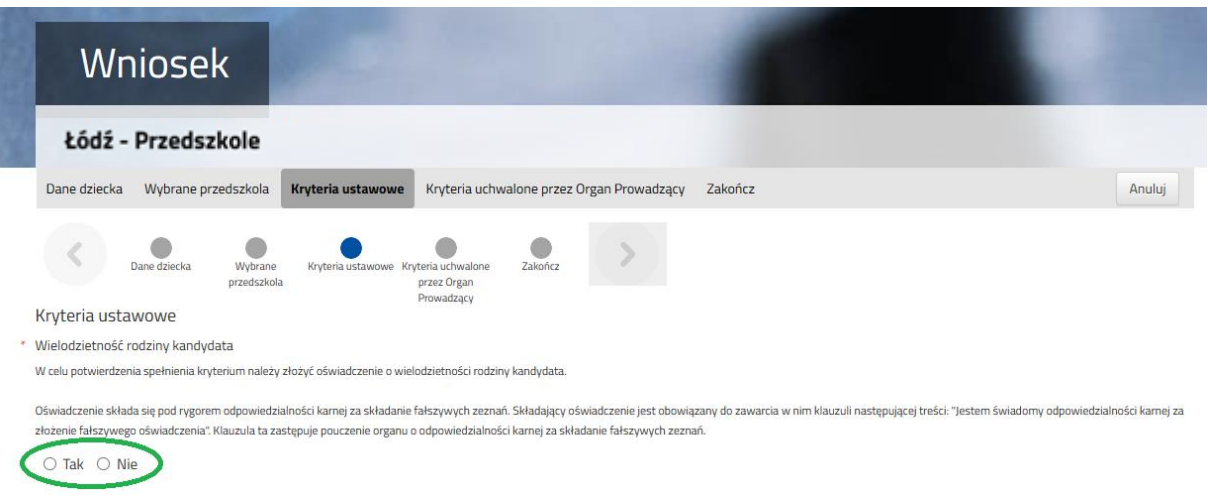

Po uzupełnieniu danych przechodzimy do kolejnego etapu wybierając zakładkę **Kryteria uchwalone przez Organ Prowadzący lub** 

**1.6.** Na zakładce **Kryteria uchwalone przez Organ Prowadzący** udzielamy odpowiedzi TAK / NIE przy każdym z kryteriów. Na podstawie udzielonych odpowiedzi zostaną naliczone punkty, które będą widoczne po zapisaniu wniosku w systemie. Przy każdym z kryteriów widoczna jest informacja o dokumentach, które są wymagane do potwierdzenia spełnienia danego kryterium.

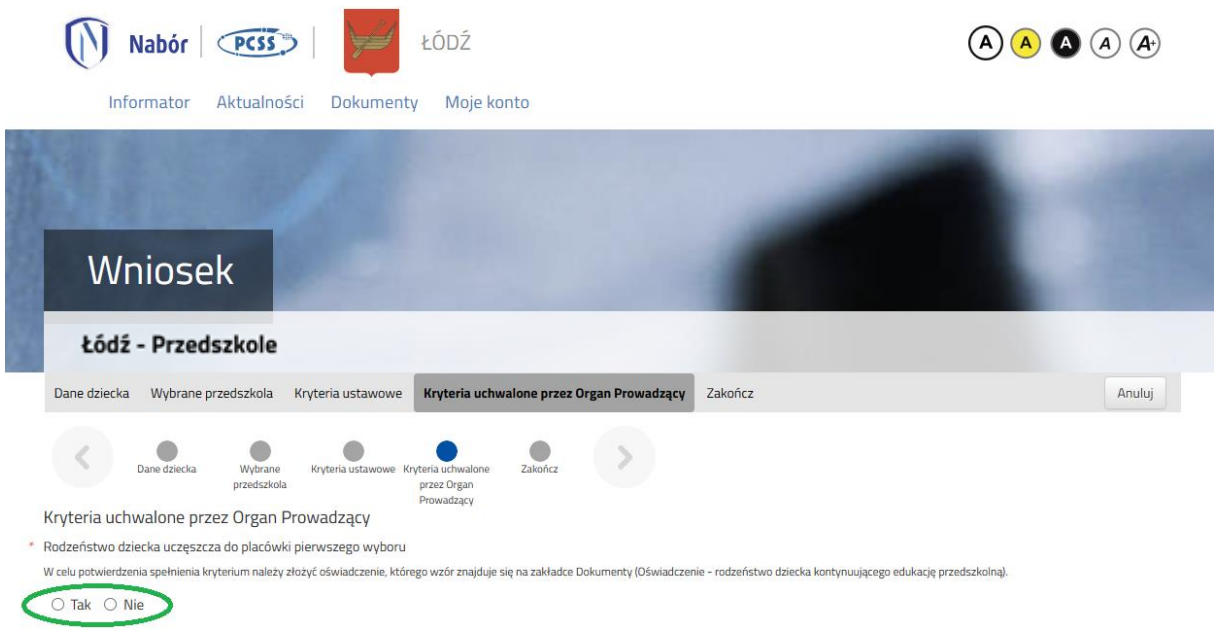

Po uzupełnieniu danych przechodzimy do kolejnego etapu wybierając zakładkę **Zakończ** lub

**1.7.** Przed zapisaniem wniosku należy sprawdzić wprowadzone dane przełączając się do wybranych zakładek poprzez kliknięcie na ich nazwę lub za pomocą

Na zakładce **Zakończ** wprowadzamy hasło do konta, które musi zawierać minimum 8 znaków, w tym przynajmniej 1 małą literę, 1 wielką oraz 1 cyfrę i 1 znak specjalny. Następnie przepisujemy tekst z obrazka oraz zaznaczamy "Oświadczam, że *dane przedłożone w niniejszym wniosku są zgodne ze stanem faktyczny"*. Po naciśnięciu przycisku **Zapisz** dane zostaną zapisane w systemie.

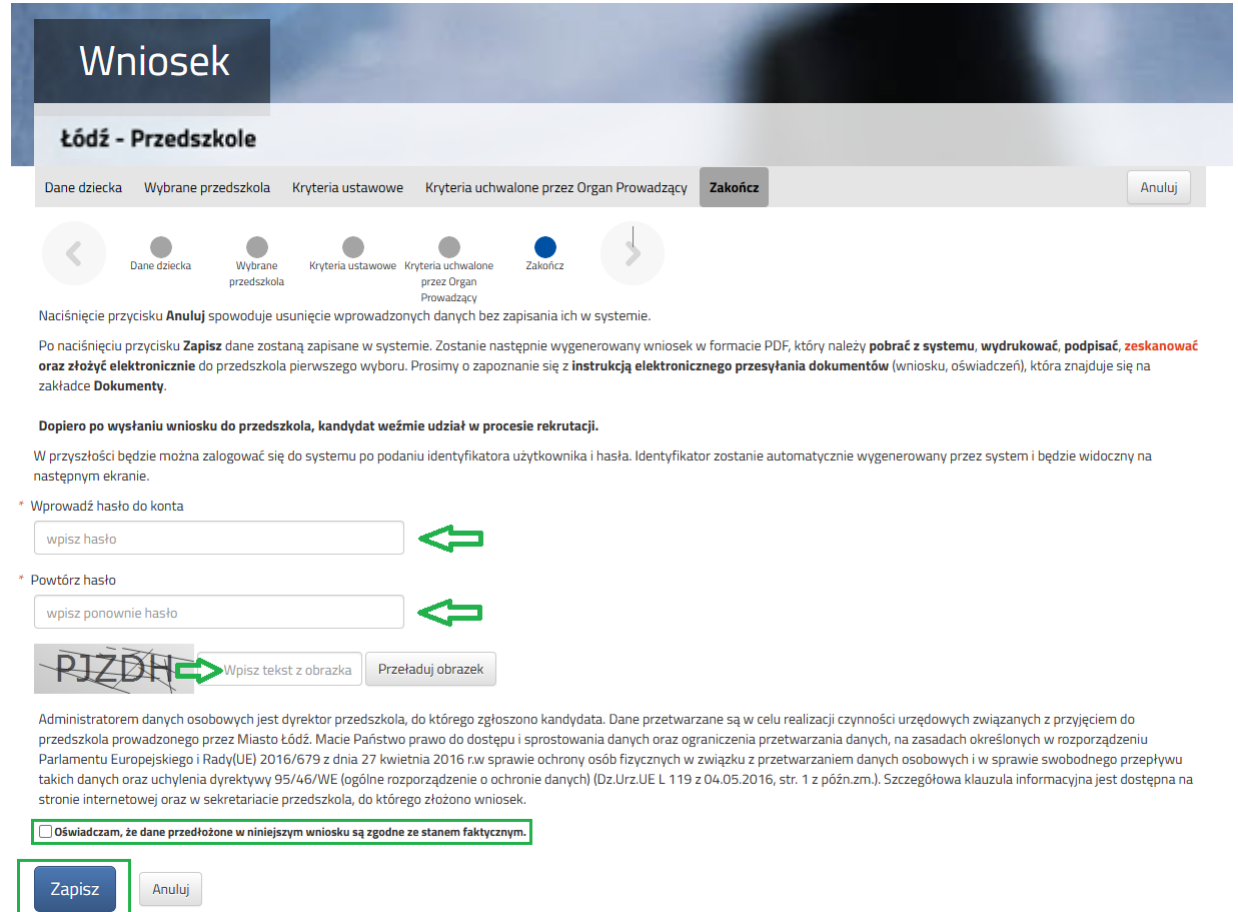

**1.8.** Po zapisaniu wniosku w systemie zostanie wygenerowany **Login (nazwa użytkownika)**, który wraz z wprowadzonym wcześniej hasłem umożliwi użytkownikowi zalogowanie się do systemu. Prosimy o zapamiętanie nazwy użytkownika.

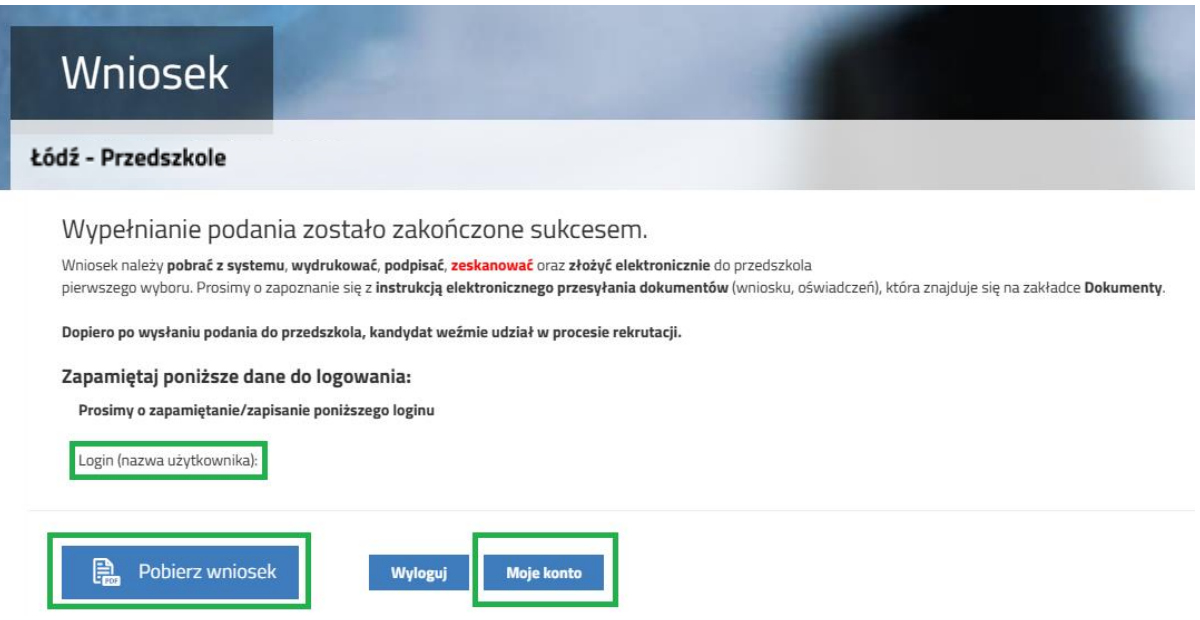

Po naciśnięciu przycisku **Pobierz wniosek** zostanie pobrany dokument w formacie PDF z uzupełnionymi danymi.

Po wybraniu opcji **Moje konto** zostanie wyświetlona lista wniosków wypełnionych w systemie wraz z informacją o liczbie uzyskanych punktów. Kolumna **Punktacja kandydata** prezentuje punkty za kryteria ustawowe, kolumna **Punkty różnicujące** punktację za kryteria Organu Prowadzącego.

#### **WAŻNE**

**Wypełniony wniosek w systemie ma status NIEZŁOŻONY W REKRUTACJI PODSTAWOWEJ co oznacza, że nie bierze udziału w rekrutacji. Dopiero po elektronicznym złożeniu (wysłaniu) wniosku wraz z wymaganymi dokumentami do przedszkola za pomocą systemu status wniosku zmieni się na ZŁOŻONY W REKRUTACJI PODSTAWOWEJ. Taki wniosek będzie weryfikowany przez przedszkole i jeżeli weryfikacja przebiegnie pomyślnie status zmieni się na ZŁOŻONY I ZWERYFIKOWANY W REKRUTACJI PODSTAWOWEJ.**

Instrukcja złożenia (wysłania) wniosku wraz z wymaganymi dokumentami znajduje się w **[pkt. 2 Złożenie \(wysłanie\)](#page-5-0)  [wypełnionego wniosku wraz z załącznikami](#page-5-0) do przedszkola**

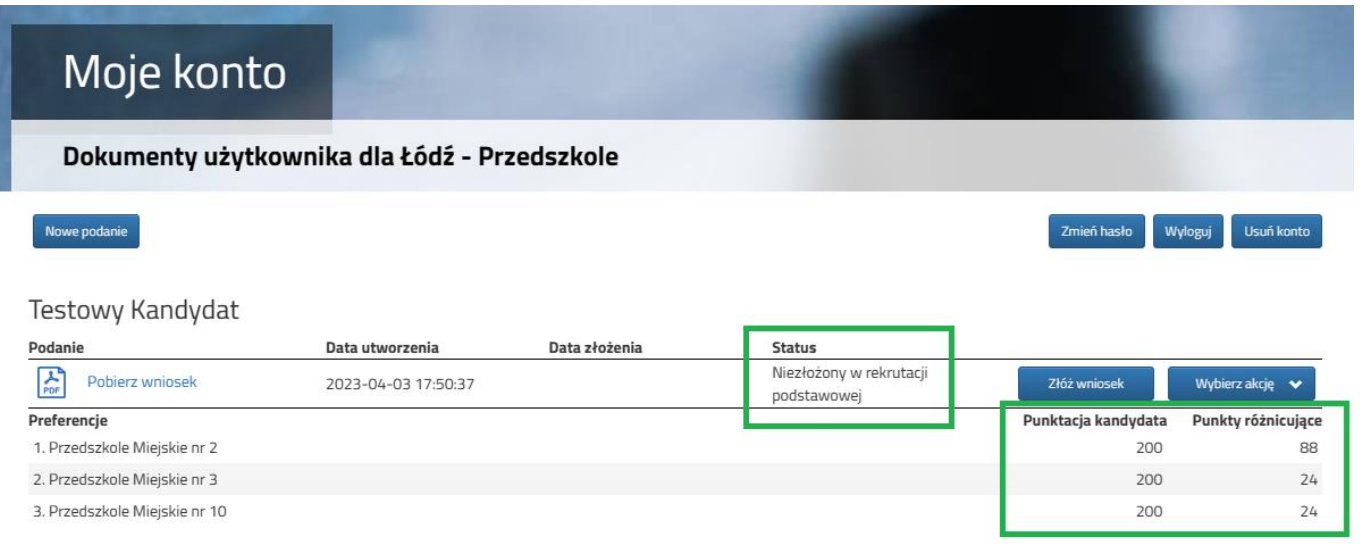

## <span id="page-5-0"></span>**2. ZŁOŻENIE (WYSŁANIE) WYPEŁNIONEGO WNIOSKU WRAZ Z ZAŁĄCZNIKAMI DO PRZEDSZKOLA**

**2.1.** Wypełniony wniosek pobieramy z systemu korzystając z opcji **Pobierz wniosek** dostępnej na koncie użytkownika przy danym dokumencie. Logowanie opisane jest w pkt. 4 [Logowanie do systemu.](#page-10-0)

Testowy Kandydat

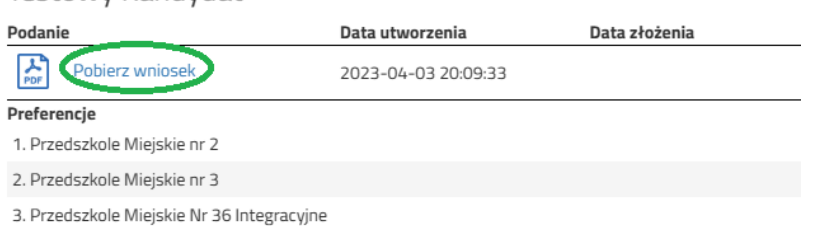

Pobrany wniosek **drukujemy**, **podpisujemy** i **skanujemy** (ewentualnie robimy zdjęcie). **Dodatkowo należy przygotować** w wersji elektronicznej (skan, zdjęcie) pozostałe **dokumenty/oświadczenia potwierdzające spełnianie kryteriów ustawowych lub/i samorządowych**.

**2.2.** Podpisany wniosek oraz inne dokumenty/oświadczenia dodajemy jako załączniki do wniosku, który zostanie złożony (wysłany) do przedszkola. Na koncie użytkownika przy danym wniosku wybieramy opcję **Wybierz akcję**, następnie **Załączniki**.

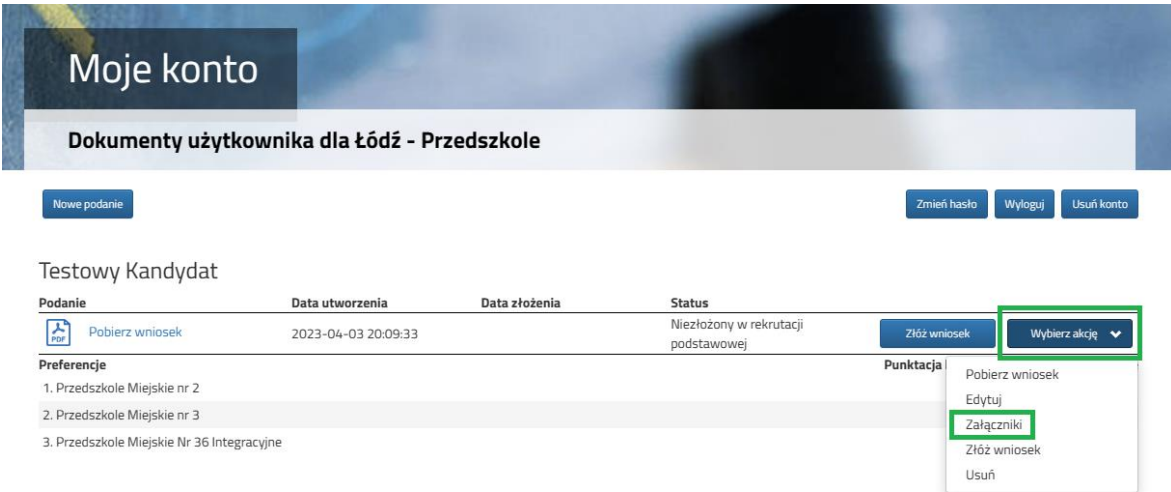

**2.3.** Na kolejnym ekranie naciskamy przycisk **Dodaj skan wniosku**.

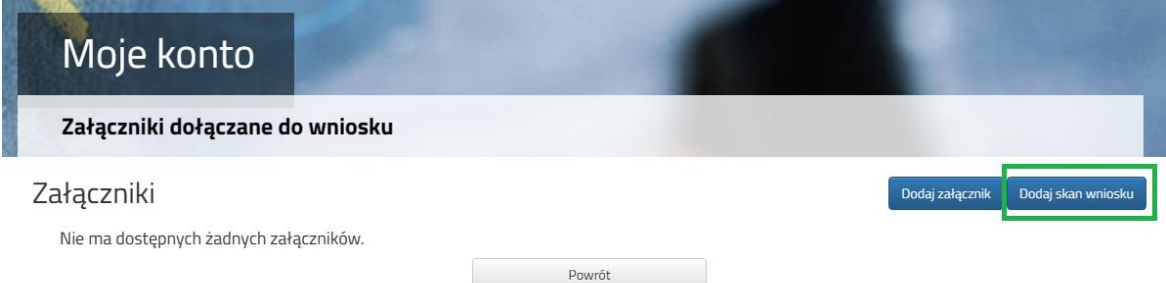

**2.4.** Wprowadzamy opis załącznika np. *Wniosek*. Za pomocą **Przeglądaj…** wybieramy odpowiedni plik z dysku zawierający **skan podpisanego wniosku**. Następnie przepisujemy tekst z obrazka i naciskamy przycisk **Zapisz**. Dokument zostanie umieszczony na naszym koncie.

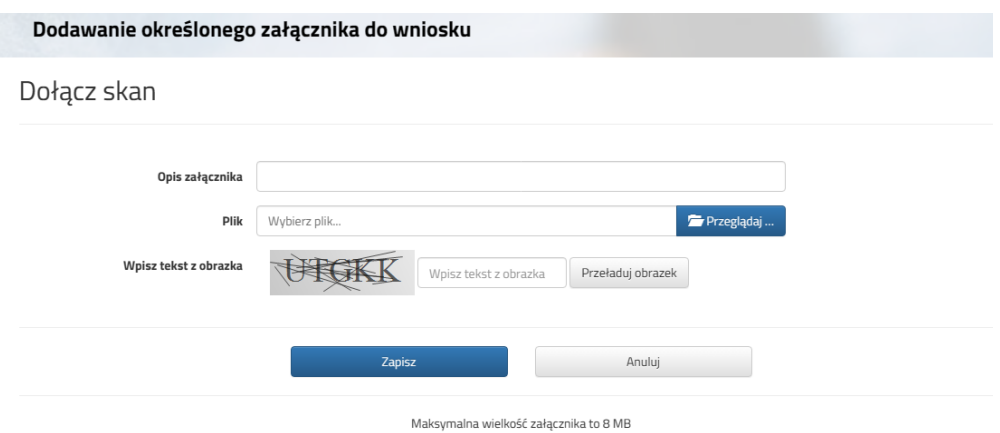

**2.5.** Po poprawnym dodaniu dokumentu zobaczymy listę z załącznikami dołączonymi do wniosku.

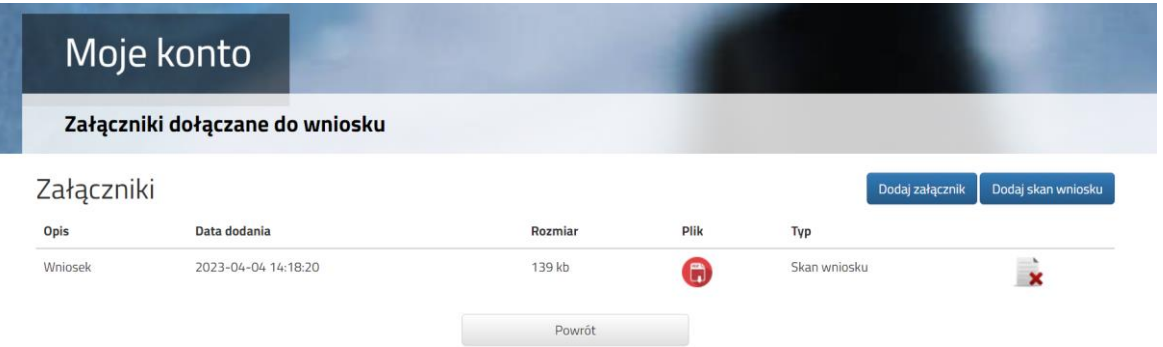

**2.6.** Do wniosku należy dołączyć pozostałe wymagane dokumenty np. **oświadczenia**. W tym celu wybieramy opcję **Dodaj załącznik.**

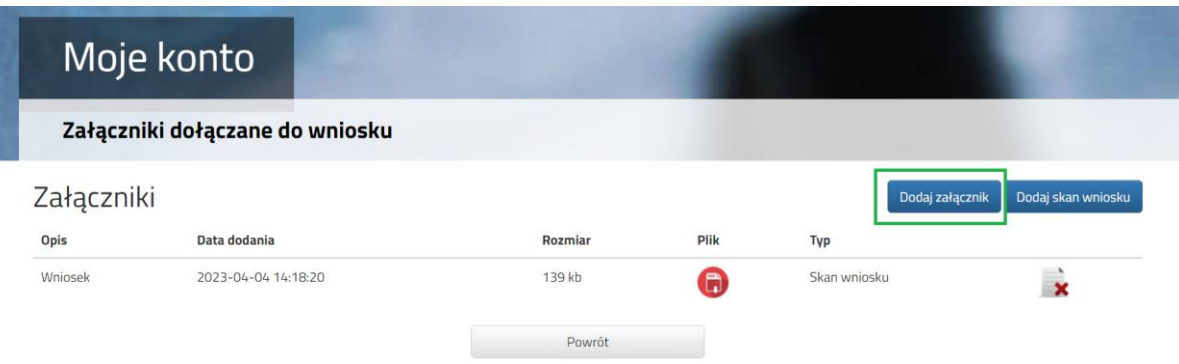

**2.7.** Wprowadzamy opis załącznika np. *Oświadczenie - wielodzietność*. Za pomocą **Przeglądaj…** wybieramy odpowiedni plik z dysku zawierający **skan podpisanego oświadczenia**. Następnie przepisujemy tekst z obrazka i naciskamy przycisk **Zapisz**. Dokument zostanie umieszczony na naszym koncie.

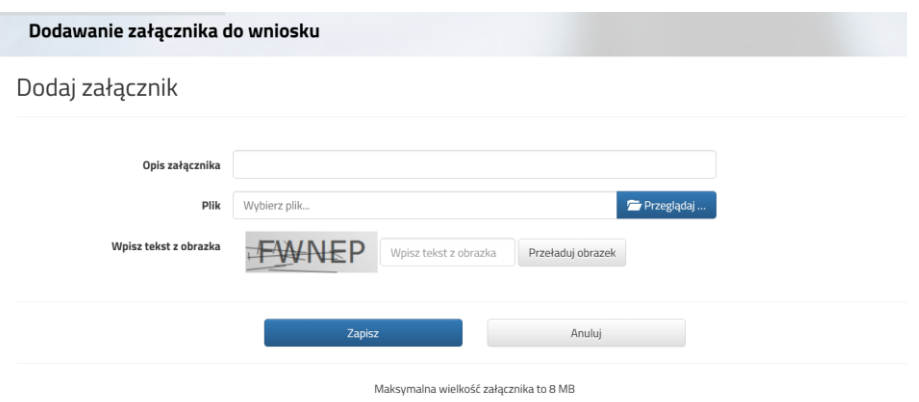

**2.8.** Po poprawnym dodaniu dokumentu zobaczymy listę z załącznikami dołączonymi do wniosku.

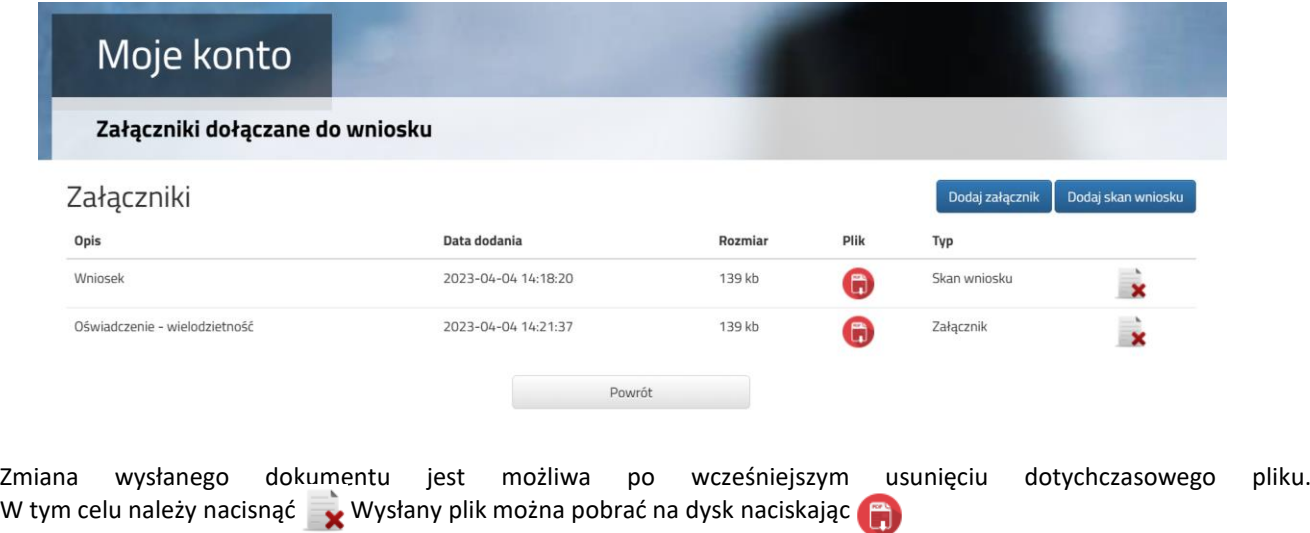

**2.9.** W ostatnim kroku **należy wysłać wniosek do przedszkola** (dopiero wtedy wniosek będzie weryfikowany przez przedszkole). W tym celu przy wniosku, który chcemy złożyć (wysłać) do przedszkola wybieramy opcję **Złóż wniosek**.

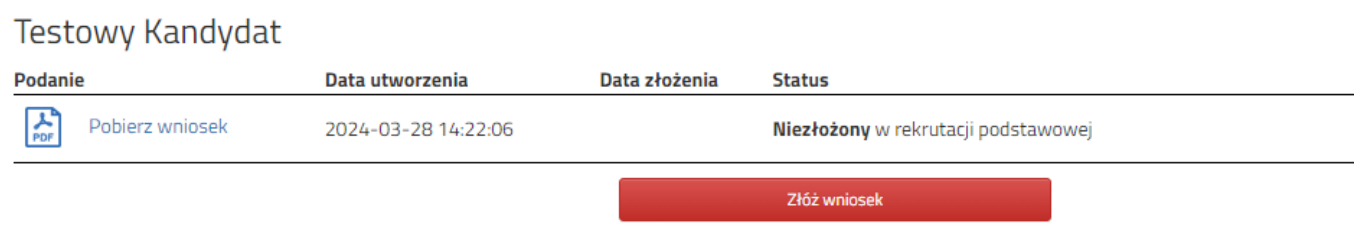

**2.10.** Po poprawnym złożeniu wniosku **status dokumentu** zmieni się z **Niezłożony w rekrutacji podstawowej** na **Złożony w rekrutacji podstawowej**. Dodatkowo zostanie wyświetlona data złożenia. Wniosek od tego momentu jest widoczny w każdym z wybranych przedszkoli i podlega weryfikacji przez przedszkole pierwszego wyboru.

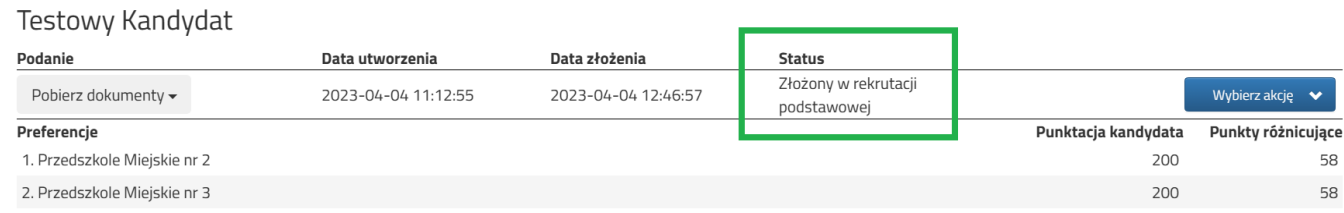

## **WAŻNE**

**Po elektronicznym złożeniu dokumentu nie można edytować wniosku**. Będzie on weryfikowany przez przedszkole. Jeżeli w trakcie weryfikacji przedszkole napotka na problem, będzie kontaktować się z rodzicem i może być wtedy konieczne uzupełnienie / poprawienie danych. W takim przypadku przedszkole cofnie wniosek do edycji. Na koncie rodzica ponownie będzie aktywna opcja **Edytuj** po naciśnięciu **Wybierz akcję**. Po wprowadzeniu zmian należy wniosek zapisać, uzupełnić lub poprawić załączniki, a także złożyć (wysłać) do przedszkola korzystając z opcji **Złóż wniosek**.

Podobnie będzie w przypadku, jeśli po złożeniu wniosku rodzic zauważy, że w dokumencie są błędy. W takiej sytuacji rodzic może zwrócić się do przedszkola z prośbą o umożliwienie edycji wniosku. W tym celu należy nacisnąć **Wybierz akcję**, następnie **Poproś o wycofanie do edycji**.

**Testowy Kandydat** 

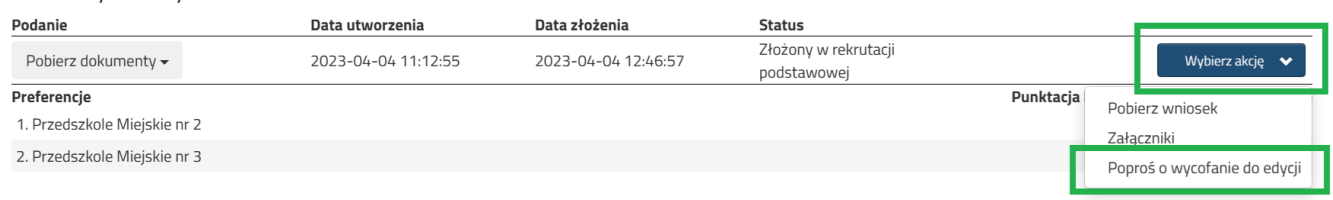

Po zaakceptowaniu prośby przez przedszkole na koncie rodzica ponownie będzie aktywna opcja **Edytuj** po naciśnięciu **Wybierz akcję**. Po wprowadzeniu zmian należy wniosek zapisać, uzupełnić lub poprawić załączniki, a także wysłać do przedszkola korzystając z opcji **Złóż wniosek**.

## <span id="page-8-0"></span>**3. STATUSY WNIOSKU W REKRUTACJI**

Wniosek w systemie rekrutacji może mieć następujące statusy:

**Niezłożony w rekrutacji podstawowej** – wniosek został wypełniony przez rodzica i zapisany w systemie, nie jest jeszcze widoczny w przedszkolu, nie bierze udziału w rekrutacji.

**Złożony w rekrutacji podstawowej** – wniosek został złożony (wysłany) przez system do przedszkoli wraz z załącznikami, dokumenty są weryfikowane przez przedszkole pierwszego wyboru.

Złożony i zweryfikowany w rekrutacji podstawowej – wniosek został poprawnie zweryfikowany przez przedszkole i bierze udział w dalszym procesie rekrutacji.

**Odrzucony w rekrutacji podstawowej** – wniosek został odrzucony przez przedszkole, przy statusie wniosku będzie podany powód odrzucenia dokumentu wpisany przez przedszkole, wniosek nie bierze udziału w dalszym procesie rekrutacji.

**Zakwalifikowany w rekrutacji podstawowej** – dziecko zostało zakwalifikowane do jednego z wybranych przedszkoli na wniosku

**Niezakwalifikowany w rekrutacji podstawowej** – dziecko nie zostało zakwalifikowanego

**Przyjęty w rekrutacji podstawowej** – dziecko zostało przyjęte do przedszkola po potwierdzeniu woli przyjęcia

**Nieprzyjęty w rekrutacji podstawowej** – dziecko nie zostało przyjęte do przedszkola

## <span id="page-9-0"></span>**4. WYNIKI REKRUTACJI**

Wyniki rekrutacji zostaną udostępnione w terminie wskazanym w harmonogramie rekrutacji. Użytkownik, który wcześniej wypełnił wniosek w systemie i założył konto może sprawdzić wyniki po zalogowaniu się na stronie <https://nabor.pcss.pl/lodz/przedszkole/konto>

#### Kandydat

## **Testowy Kandydat**

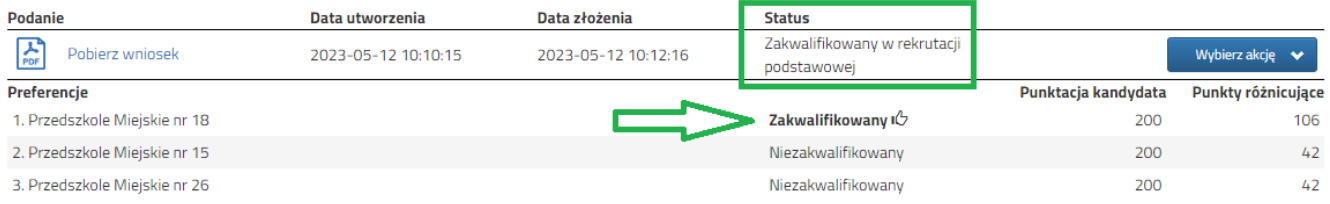

## **Testowy Kandydat**

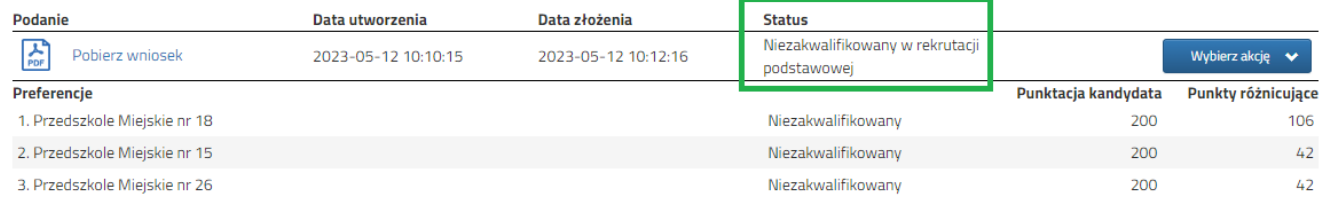

### <span id="page-9-1"></span>**5. ELEKTRONICZNE POTWIERDZENIE WOLI PRZYJĘCIA**

Dla dzieci zakwalifikowanych należy potwierdzić wolę przyjęcia dziecka do przedszkola, do którego zostało zakwalifikowane. W tym celu po zalogowaniu się do systemu na stronie <https://nabor.pcss.pl/lodz/przedszkole/konto> przy wniosku, który ma status Z*akwalifikowany w rekrutacji podstawowej/uzupełniającej* wybieramy opcję **Wybierz akcję**, następnie **Potwierdź przyjęcie**.

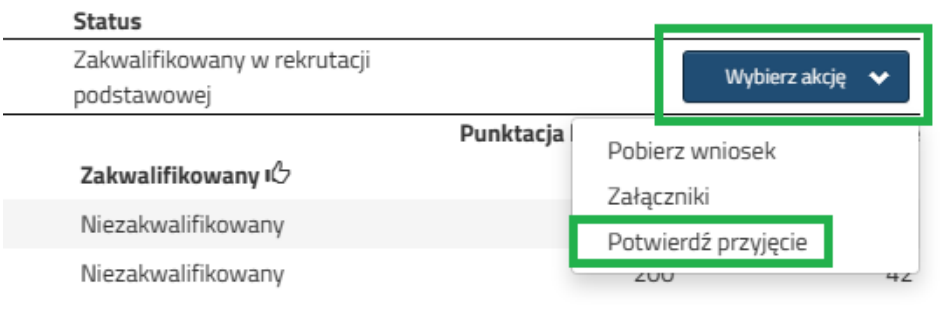

Po potwierdzeniu woli przyjęcia przy przedszkolu, do którego dziecko jest zakwalifikowane, w kolumnie status pojawi się informacja **Potwierdzono wolę przyjęcia**.

## **Testowy Kandydat**

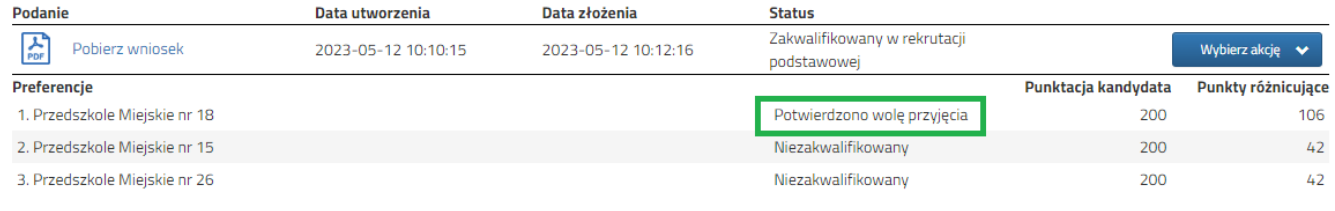

## <span id="page-10-0"></span>**6. LOGOWANIE DO SYSTEMU**

Użytkownik, który wcześniej wypełnił wniosek w systemie i założył konto może zalogować się na stronie <https://nabor.pcss.pl/lodz/przedszkole/konto> Po wpisaniu *nazwy użytkownika* i *hasła* naciskamy przycisk **Zaloguj**.

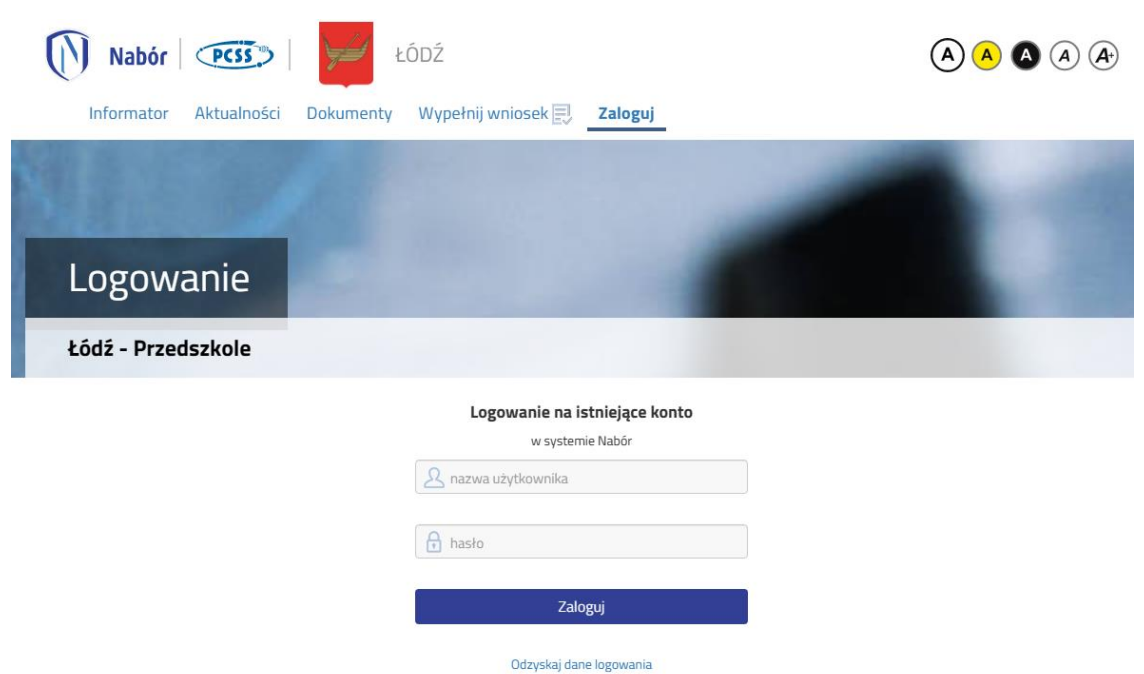

Po poprawnym zalogowaniu zostanie wyświetlona zawartość konta użytkownika.

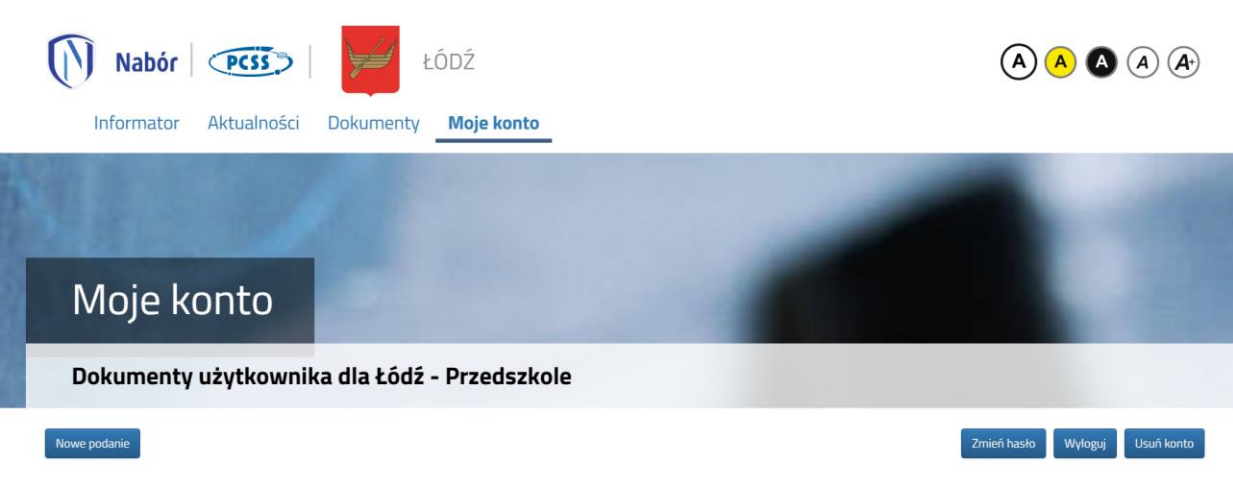

## <span id="page-10-1"></span>**7. FUNKCJONALNOŚĆ KONTA UŻYTKOWNIKA**

Zalogowany użytkownik na koncie w systemie rekrutacji może skorzystać z kilku opcji:

**Nowe podanie** - wypełnienie nowego wniosku (na koncie możemy wypełnić klika wniosków np. dla dwójki rodzeństwa)

**Zmień hasło** - zmiana hasła do konta

**Usuń konto** - usunięcie konta, po wcześniejszym usunięciu wszystkich wniosków

#### **Wyloguj** – wylogowanie użytkownika z systemu rekrutacji

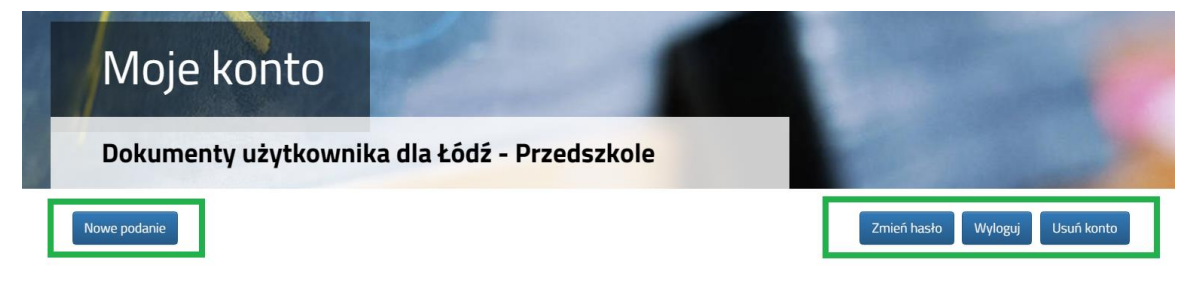

## <span id="page-11-0"></span>**8. ODZYSKANIE DANYCH DO LOGOWANIA**

Odzyskanie *loginu (nazwy użytkownika)* oraz zresetowanie *hasła* przeprowadzamy na stronie <https://nabor.pcss.pl/lodz/przedszkole/konto> po wybraniu opcji **Odzyskaj dane logowania**.

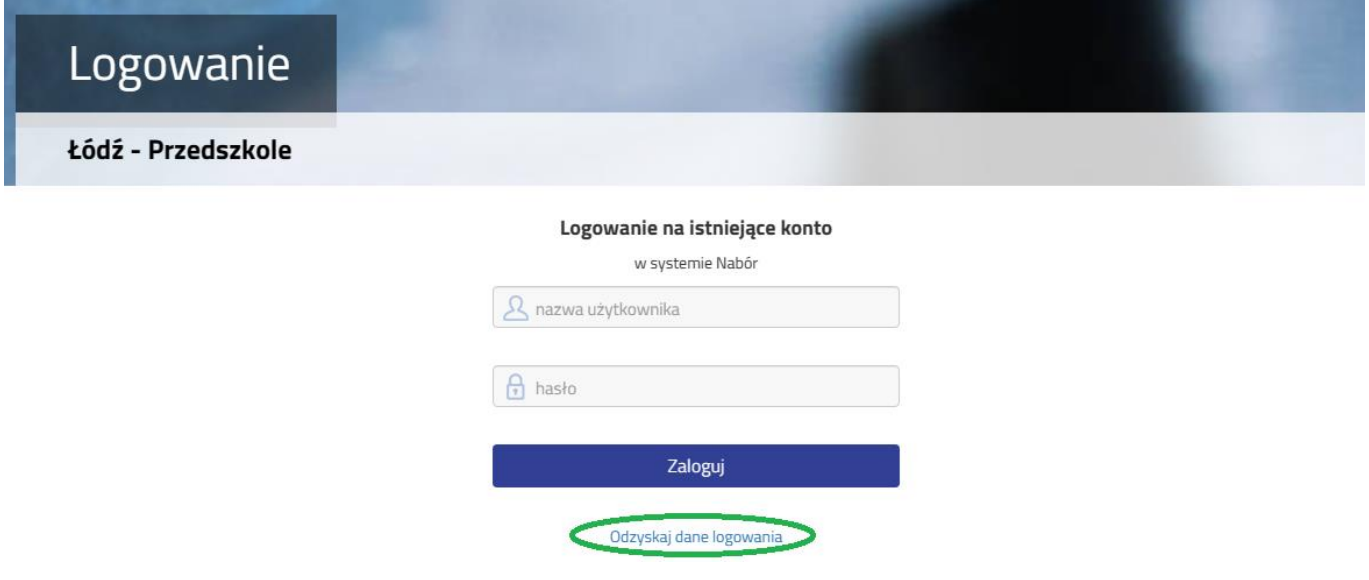

Następnie wybieramy opcję **Nie pamiętam hasła, ale pamiętam login** lub **Nie pamiętam loginu**.

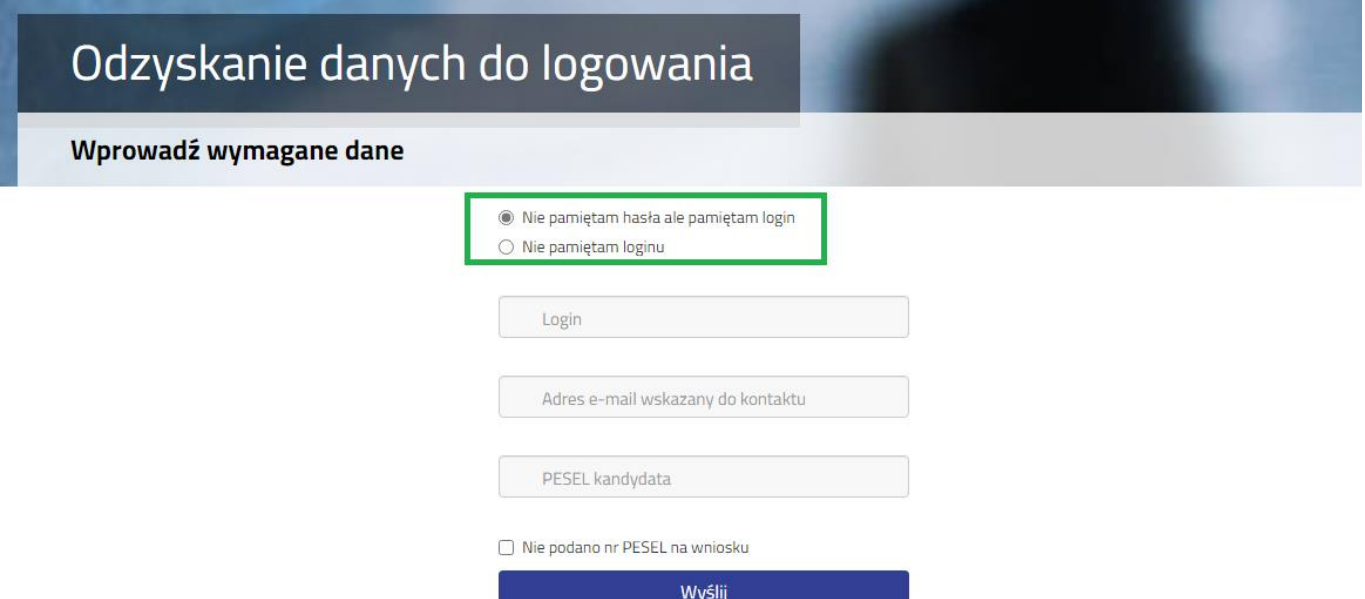

Po wybraniu **Nie pamiętam hasła, ale pamiętam login** na formularzu uzupełniamy **login (nazwę użytkownika)**, **adres e-mail wskazany do kontaktu** – jeden z adresów, które wprowadziliśmy na wniosku przy danych rodziców /opiekunów prawnych, **PESEL kandydata**.

Jeżeli nie wprowadziliśmy na wniosku nr PESEL kandydata zaznaczamy opcję **Nie podano nr PESEL na wniosku** i uzupełniamy **login (nazwę użytkownika)**, **adres e-mail wskazany do kontaktu, datę urodzenia kandydata**, **imię** i **nazwisko kandydata**.

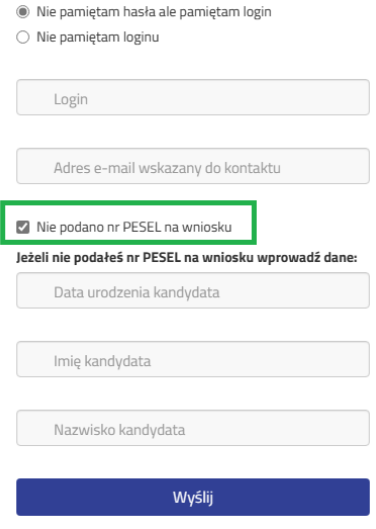

Po uzupełnieniu danych naciskamy przycisk **Wyślij**. Na adres e-mail zostanie wysłana wiadomość z instrukcją ustawienia nowego hasła.

Po wybraniu **Nie pamiętam loginu** uzupełniamy **adres e-mail wskazany do kontaktu** – jeden z adresów, które wprowadziliśmy na wniosku przy danych rodziców /opiekunów prawnych, **PESEL kandydata**.

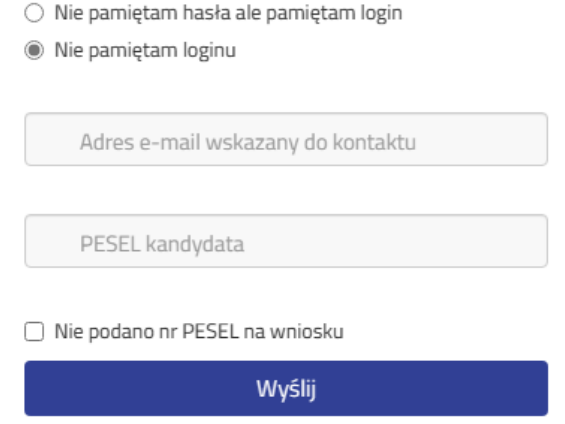

Jeżeli nie wprowadziliśmy na wniosku nr PESEL kandydata zaznaczamy opcję **Nie podano nr PESEL na wniosku** i uzupełniamy a**dres e-mail wskazany do kontaktu, datę urodzenia kandydata**, **imię** i **nazwisko kandydata**.

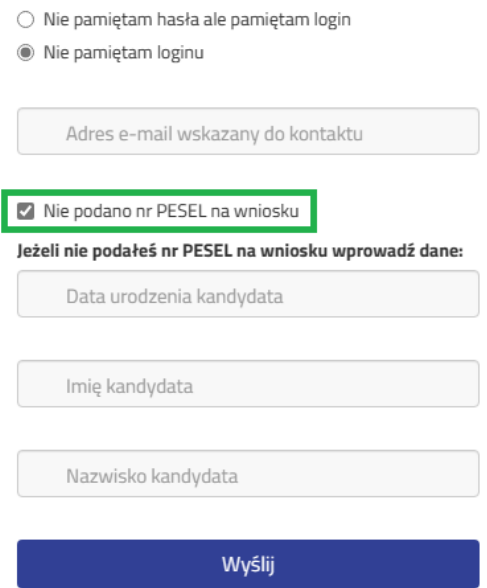

Po uzupełnieniu danych naciskamy przycisk **Wyślij**. Na adres e-mail zostanie wysłana wiadomość zawierająca login (nazwę użytkownika).